## ESCORT & EDINEXT/OM

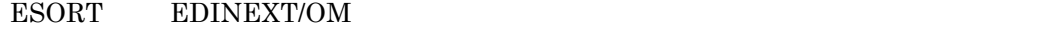

 $a. b.$ 

- a. EDINEXT/OM TypeS (ESCORT) (Ver.3.X & Ver.4.0) 発注者マスタ追加手順
- b. EDINEXT/OM TypeS (Ver.4.1) 発注者マスタ追加手順

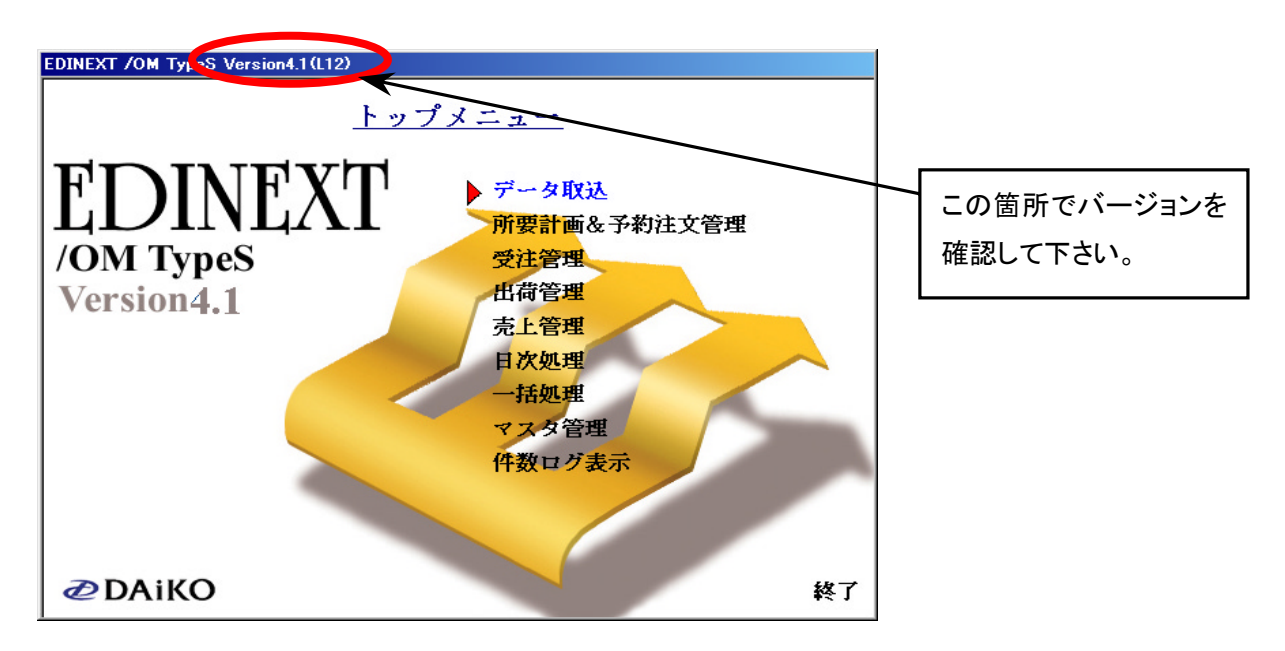

## Ver4.0

1.EDINEXT を起動し、「マスタ管理」を選択して下さい。

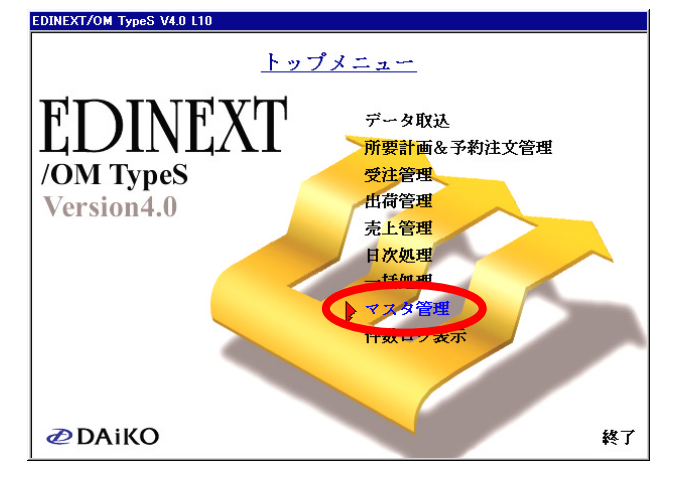

2.「得意先マスタ」を選択して下さい。

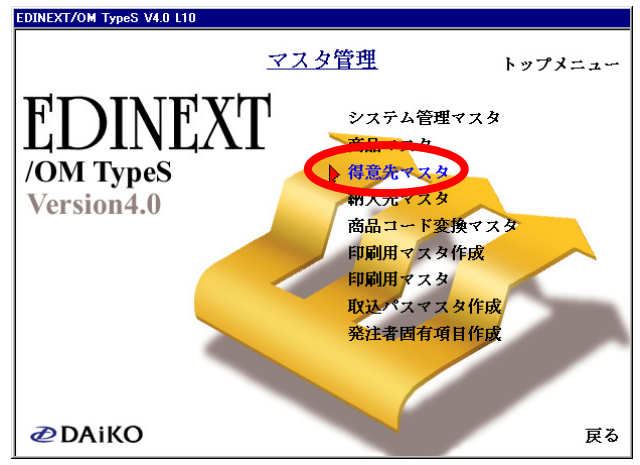

- 3. "マスタ検索"の「検索」ボタンをクリックして下さい。
	- "得意先一覧"で、変更する事業部を選択し、「確定」ボタンをクリックして下さい。

"得意先一覧"に事業部が存在しない場合は、"マスタ検索"に戻り、

「新規」ボタンをクリックして下さい.

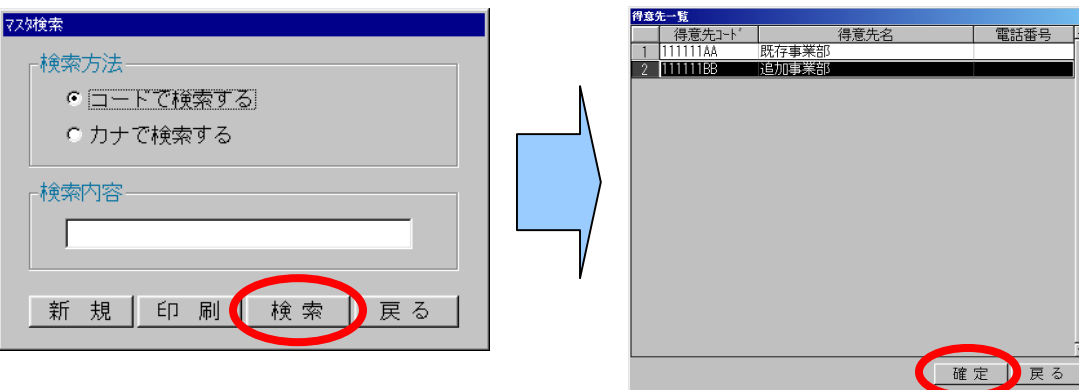

4."得意先マスタメンテナンス"のマスタを開きます。

「得意先コード」・「得意先名」・「VANコード」・各区分·送信ファイルのパスを設定し、「登録」ボタンをクリ ックして下さい。

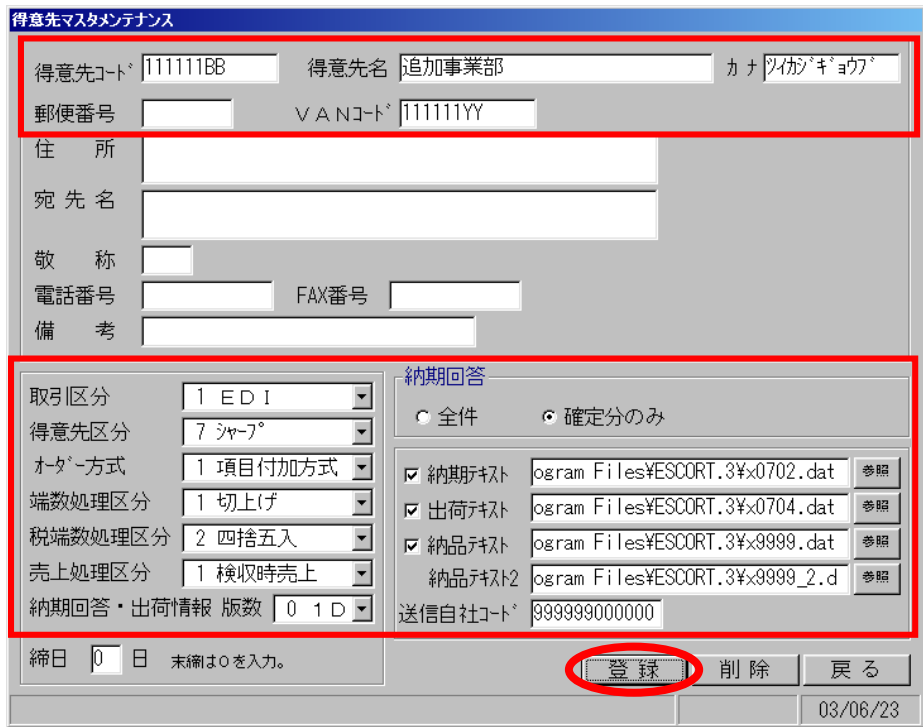

5."情報"のメッセージボックスが表示されますので、「OK」ボタンを押して下さい。

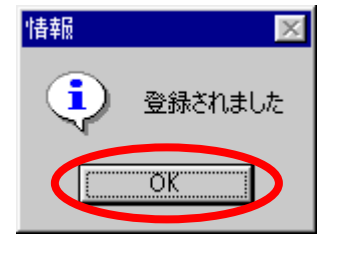

これで「得意先マスタ」の登録は完了です。

6.マスタ管理画面に戻り、「取込パスマスタ作成」を選択して下さい。

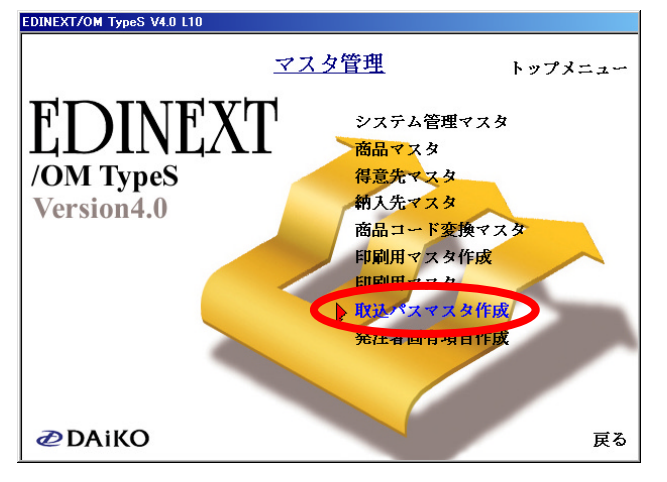

7."得意先一覧"で、手順4で設定した得意先を選択し、「確定」ボタンをクリックして下さい。

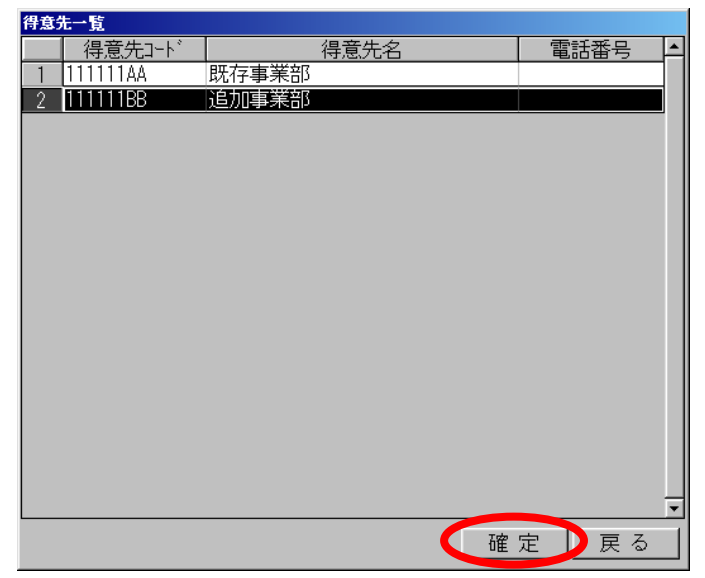

8.「取込ファイル」 にファイル名を指定し、「登録」 ボタンをクリックして下さい。

事業所の追加であれば、通常既に登録されている事業所(得意先)と同じファイル名を指定して下さい。

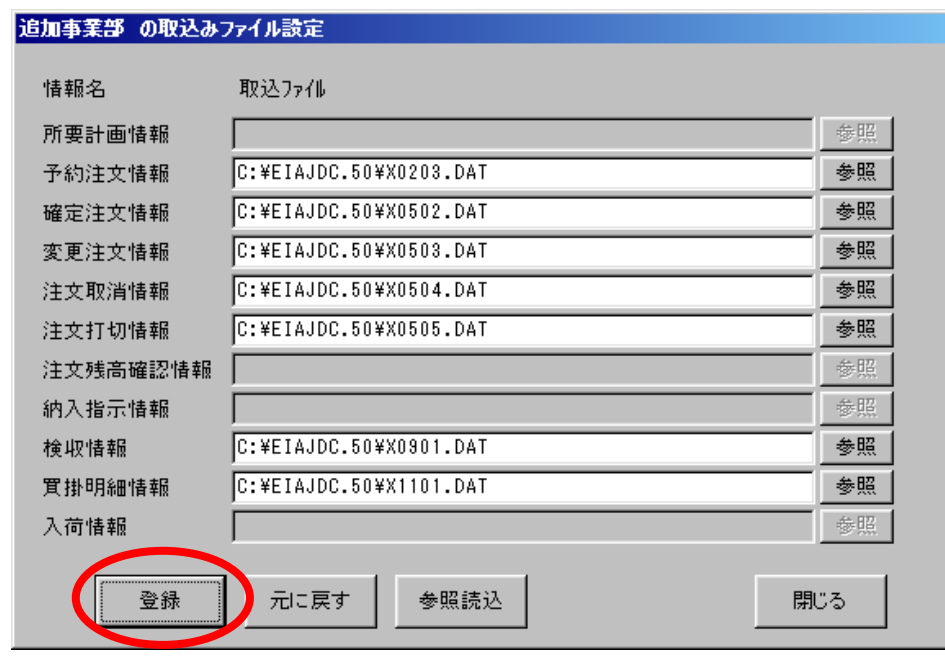

※ファイル名は「参照」ボタンでも指定できます。

9."・・・の設定"のメッセージボックスが表示されますので、「OK」ボタンをクリックして下さい。

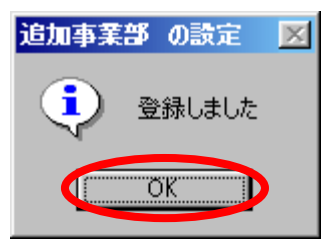

これで「取込みパスマスタ」の登録は完了です。

10.マスタ管理画面に戻り、「印刷用マスタ作成」を選択して下さい。

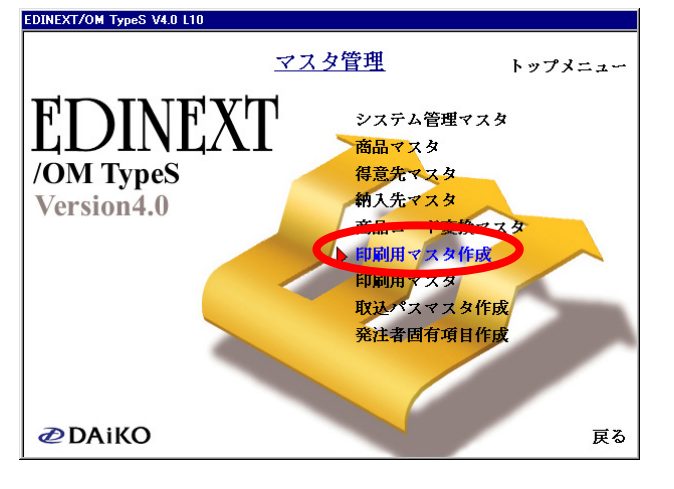

11. "ESCORT - マスタ自動更新"のメッセージボックスが表示されますので、「OK」ボタンをクリックして 下さい。

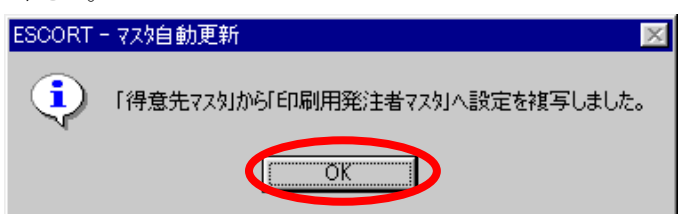

以上で終了です。

1.EDINEXT を起動し「マスタ管理」を選択して下さい。

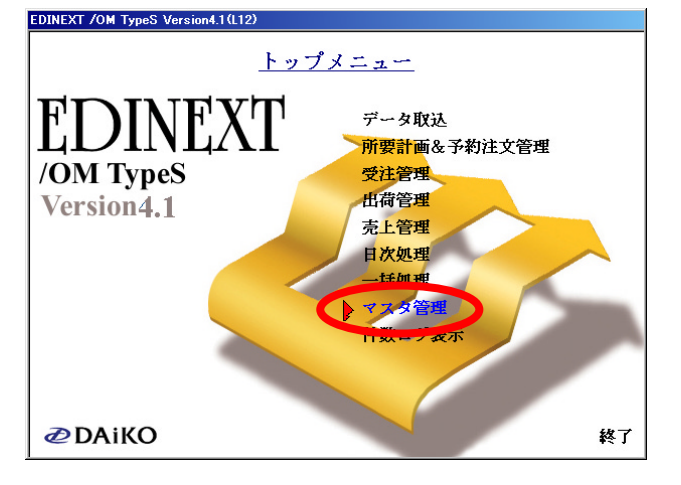

2.「得意先マスタ」を選択して下さい。

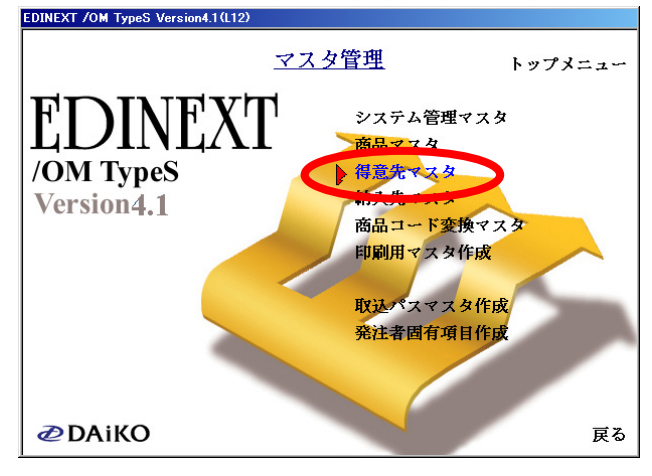

- 3. "マスタ検索"の「検索」ボタンをクリックして下さい。
	- "得意先一覧"で、変更する事業部を選択し、「確定」ボタンをクリックして下さい。

## "得意先一覧"に事業部が存在しない場合は、"マスタ検索"に戻り、

「新規」ボタンをクリックして下さい.

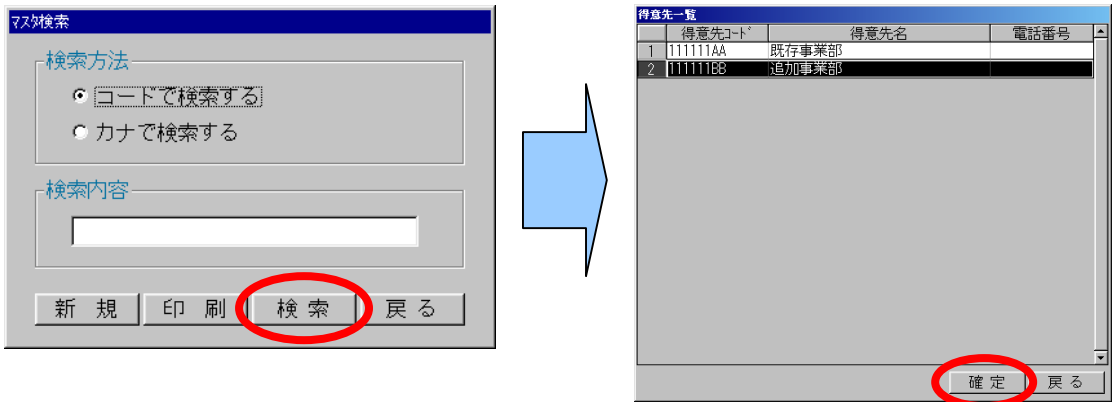

4."得意先マスタメンテナンス"のマスタを開きます。

「得意先コード」・「得意先名」・「VANコード」・各区分·送信ファイルのパスを設定し、「登録」ボタンをクリ ックして下さい。

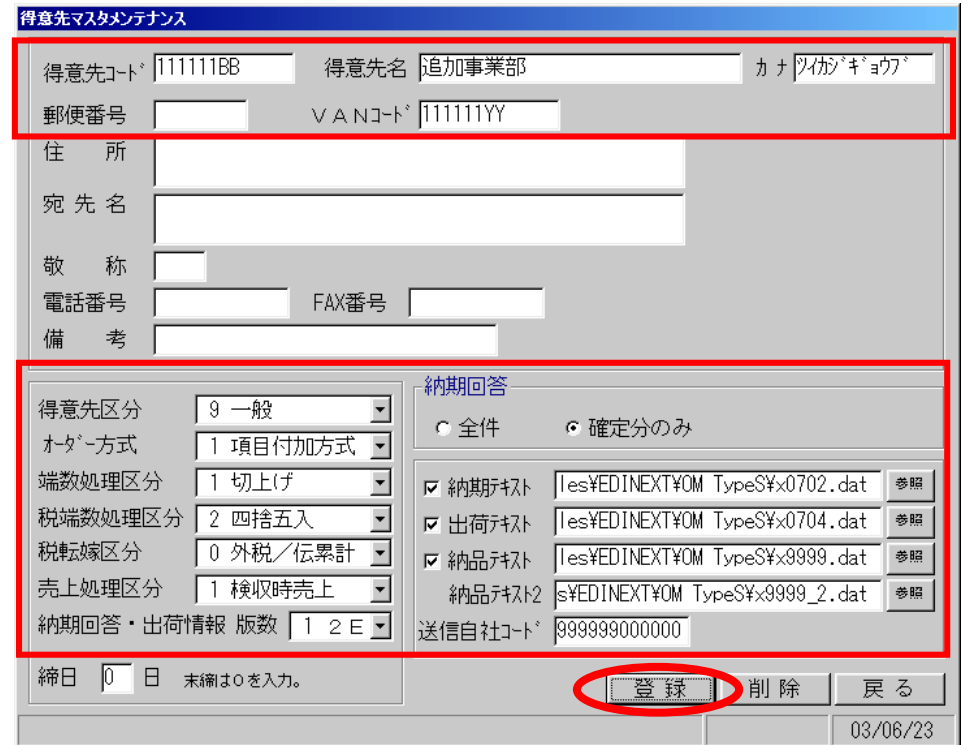

5."情報"のメッセージボックスが表示されますので、「OK」ボタンをクリックして下さい。

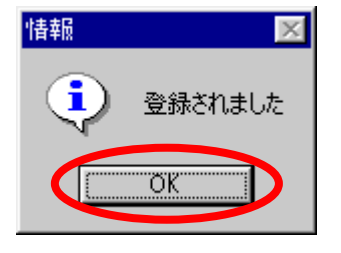

これで「得意先マスタ」の登録は完了です。

6.マスタ管理画面に戻り、「取込パスマスタ作成」を選択して下さい。

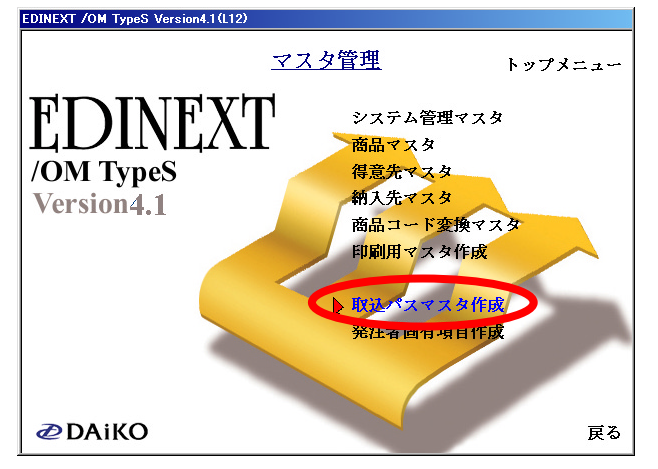

7."得意先一覧"で、手順4で設定した得意先名を選択し、「確定」ボタンをクリックして下さい。

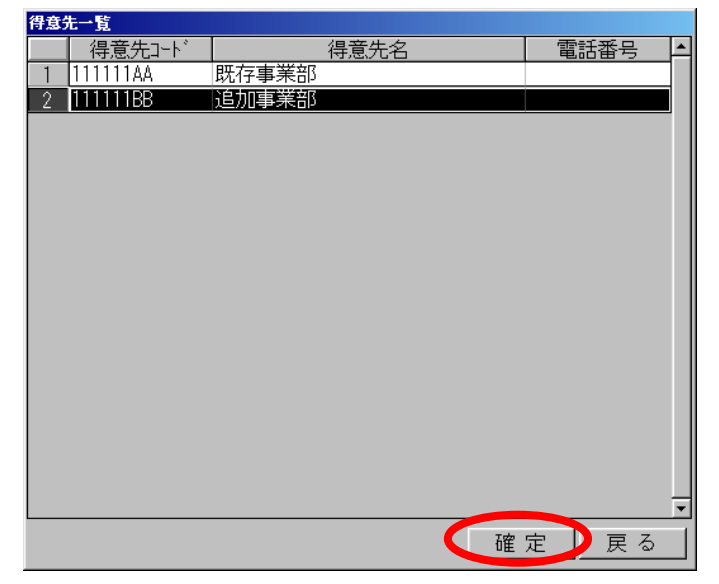

8.「取込ファイル」 にファイル名を指定し、「登録」 ボタンをクリックして下さい。

事業所の追加であれば、通常既に登録されている事業所(得意先)と同じファイル名を指定して下さい。

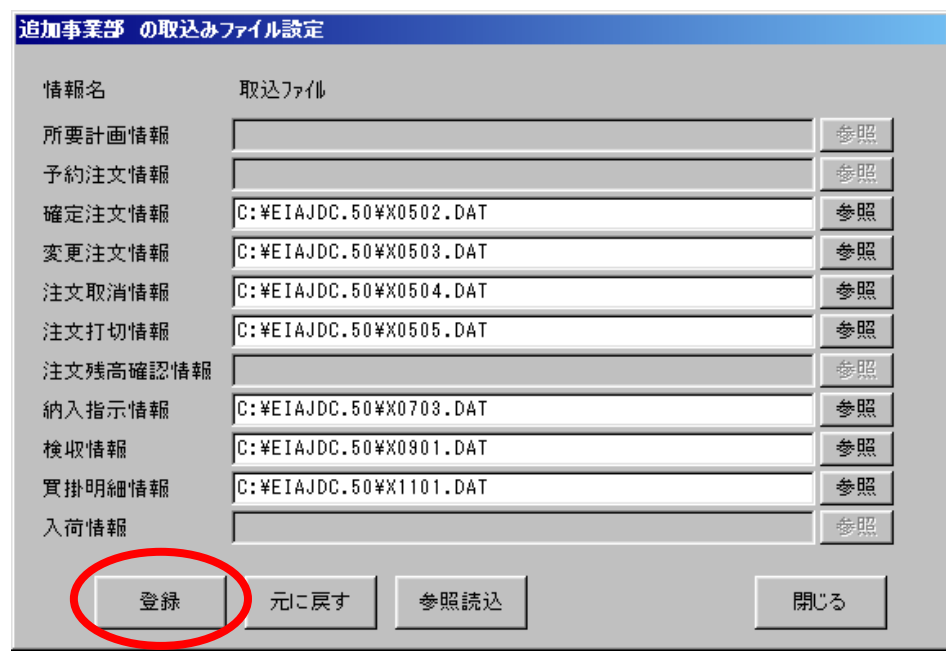

※ファイル名は「参照」ボタンでも指定できます。

9."・・・の設定"のメッセージボックスが表示されますので、「OK」ボタンをクリックして下さい。

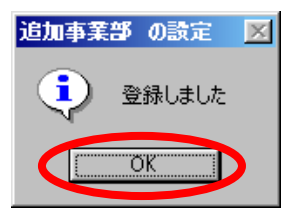

これで「取込みパスマスタ」の登録は完了です。

10.マスタ管理画面に戻り、「印刷用マスタ作成」を選択して下さい。

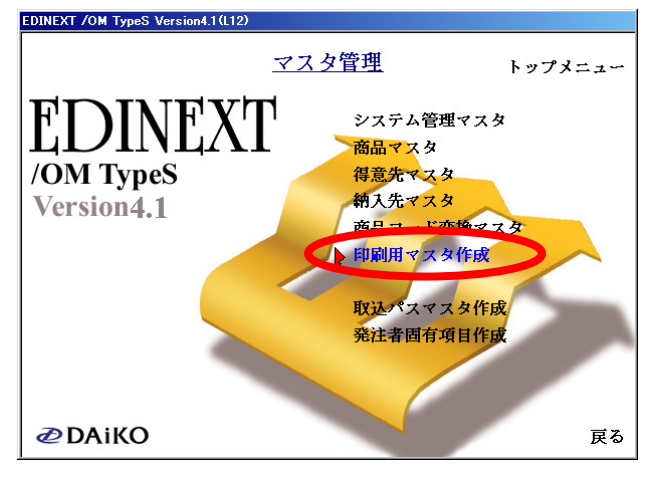

11."納品書マスタ自動更新"のメッセージボックスが表示されますので、「更新」ボタンをクリックして下さ い。

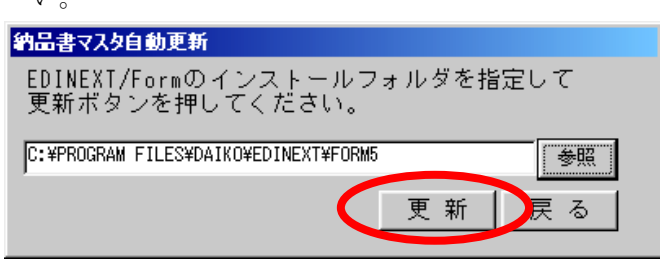

12."納品書マスタへの・・・"のメッセージボックスが表示されますので、「OK」ボタンをクリックして下さい。

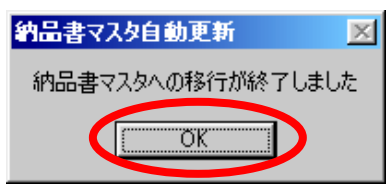

13. マスタ管理画面に戻り、「戻る」を選択して下さい。

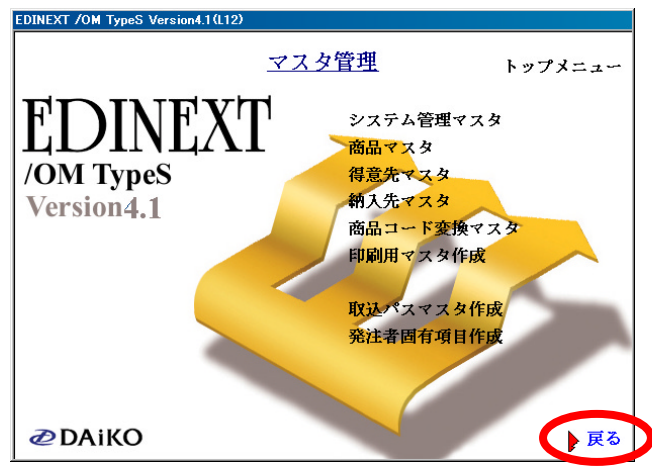

14.トップメニュー画面に戻り、「出荷管理」を選択して下さい。

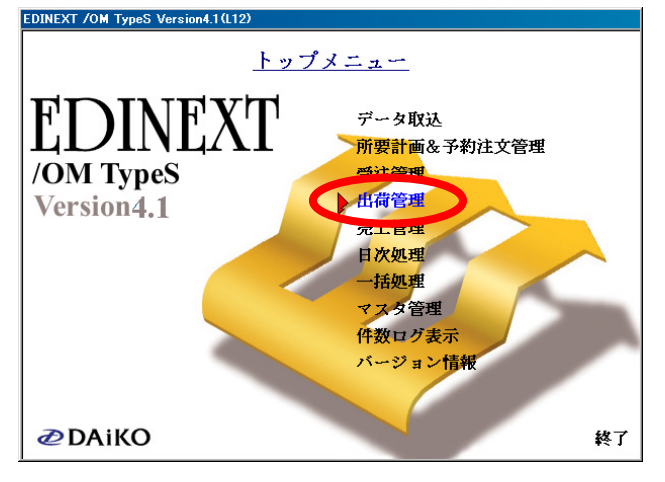

15.「納品書印刷処理」を選択して下さい。

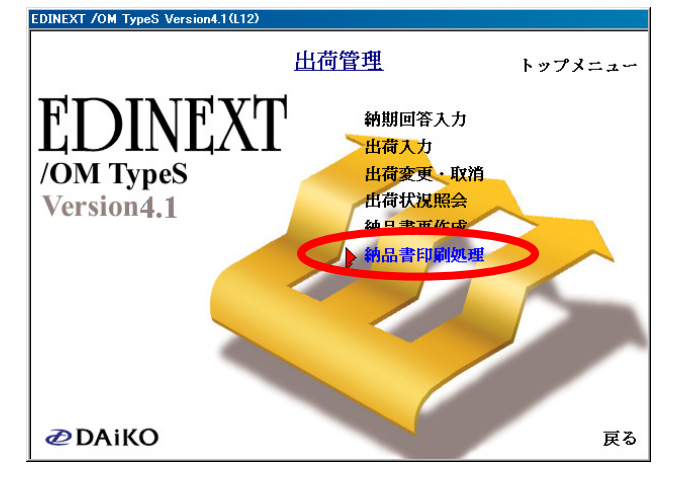

16."標準納品システム"の変更する得意先を右クリックし、「編集」を選択して下さい。

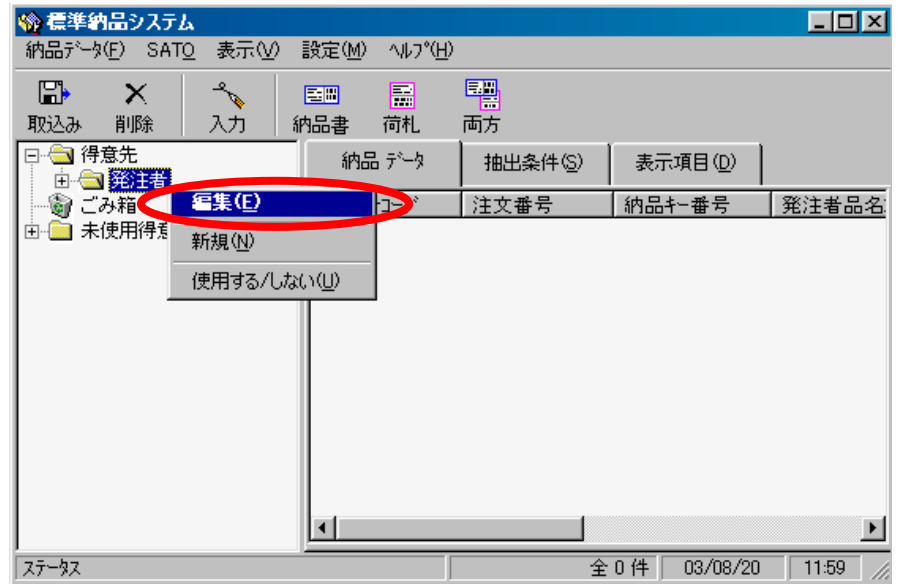

17."得意先情報"で、「サブコード」を選択して下さい。

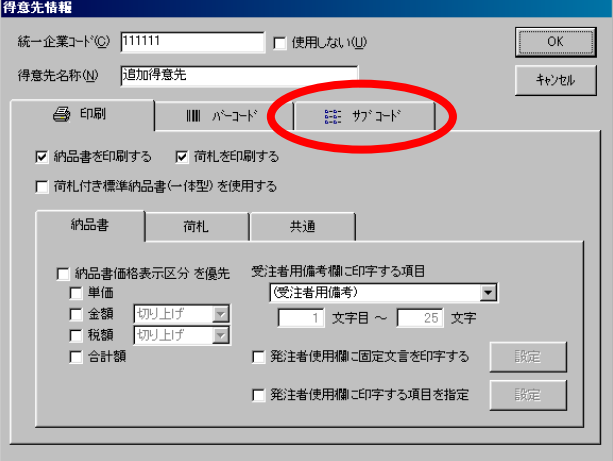

## 18.変更する事業部を選択して下さい。

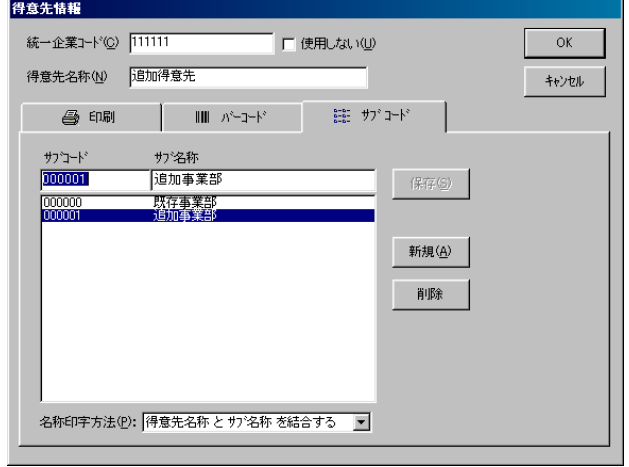

19.「サブ名称」を変更し、「保存」ボタンをクリックして下さい。

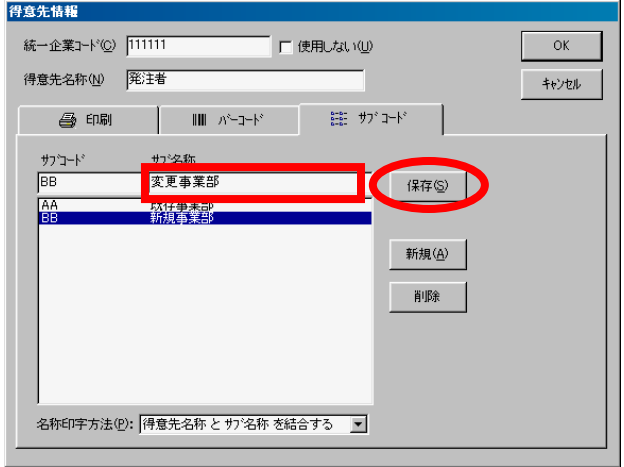

20.サブ名称一覧画面が変更されましたら、「OK」ボタンをクリックして下さい。

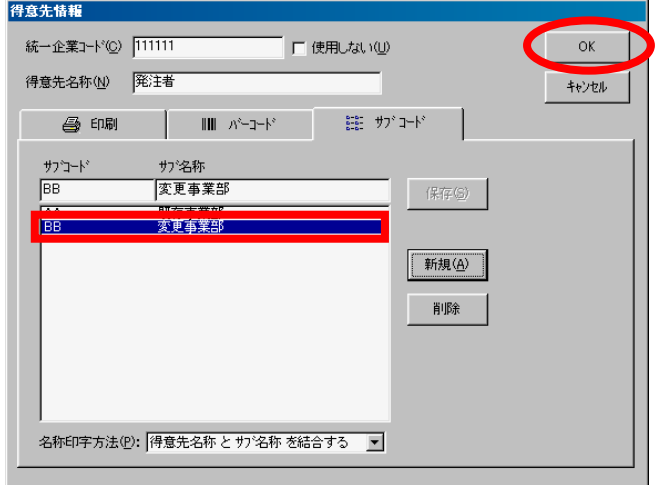

以上で終了です。